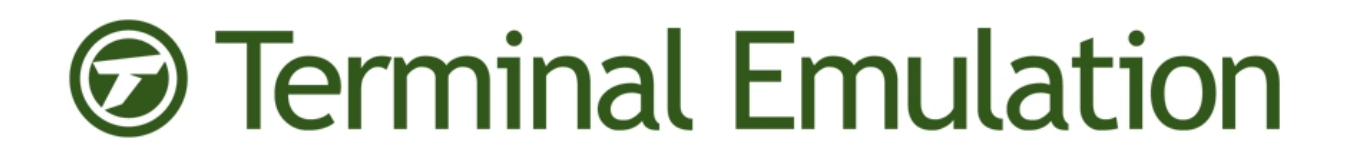

# Wavelink's TE Client for iOS

# User Guide

Version 1.0.01

*Revised 6/4/2014*

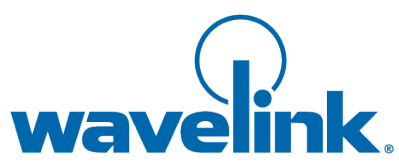

Copyright © 2014 LANDESK Software, Inc. and its affiliates. All rights reserved.

LANDESK and its logos are registered trademarks or trademarks of LANDESK Software, Inc. and its affiliates in the United States and/or other countries. Other brands and names may be claimed as the property of others.

#### Website: [http:\\www.wavelink.com](http://www.wavelink.com/)

LANDESK does not warrant that this document is error free and retains the right to make changes to this document or related product specifications and descriptions at any time without notice. LANDESK does not assume any obligation to update the information contained herein. This document is provided "AS IS" and without any guaranty, warranty, or license, express or implied, including but not limited to: fitness for a particular purpose, merchantability, non infringement of intellectual property, or other rights of any third party. Any LANDESK products referenced in this document are not intended for use in medical, life saving, or life sustaining applications. Third parties may have intellectual property rights relevant to this document and the technologies discussed herein.

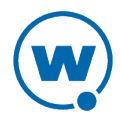

# Chapter 1: Installing and Licensing

The Terminal Emulation (TE) Client is an application installed on a mobile device or tablet that connects to IBM 5250/3270, VT100/220, and XTERM hosts. The Client uses the Telnet or SSH protocols to connect to the remote host and emulates the terminal.

The TE Client uses host profiles to configure the host information. Emulation parameters define how the Client acts during the emulation session, such as the beep volume or what to do if the scanned data is larger than the entry field. The TE Client for iOS does not have the same options as TE Clients for Windows operating systems.

The TE Client for iOS is optimized for iOS devices, and includes the capability to configure the Client from the device. Client menus and keyboards have been tailored for iOS. The Client screen zooms, pans, and reorients based on device orientation. This manual introduces the options and tasks available with a TE Client for iOS.

The TE Client is licensed either manually for each device, or by using a Wavelink license server. Contact Wavelink Customer Support to obtain licenses.

The Client can also be configured to connect to a host through a Wavelink ConnectPro proxy server. ConnectPro is an optional component of Terminal Emulation that handles session persistence. ConnectPro acts as a proxy between the mobile device and the emulation host. If the device loses connectivity or goes to sleep, the ConnectPro server maintains the session until the device reconnects. ConnectPro is free with Terminal Emulation but is installed separately. For information on installing and using ConnectPro, see the *ConnectPro User Guide* on the Wavelink Web site.

This section has instructions for installing and licensing the TE Client:

- [Installing](#page-3-0) the TE Client on iOS
- [Licensing](#page-9-0) the TE Client

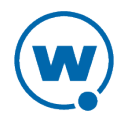

# <span id="page-3-0"></span>Installing the TE Client on iOS

The Terminal Emulation Client for iOS is available for iOS version 6.1 or newer. It is supported on the following devices:

- iPad, 3rd & 4th generation
- iPad Mini
- iPhone 4, 4S, 5
- iPod, Touch 4th & 5th generation

Before you install the TE Client for iOS, you must rebuild the IPA file using a distribution profile and certificate associated with an Apple developer account. If you want to distribute the TE Client to more than 100 devices, you **must** have an iOS Developer Enterprise account.

The instructions below include information about creating a distribution certificate, app ID, and provisioning profile using the Apple Developer website, and then how to use the script provided by Wavelink to rebuild the IPA.

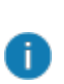

**NOTE:** The tasks for creating the distribution certificate, app ID, and provisioning profile only need to be done once. After these tasks are complete, newer versions of the TE Client IPA files can be signed using the same certificate, ID, and profile.

You must build the IPA file on a computer running OS X. Your account on the machine must have administrative rights, and you must have Xcode installed, including the Command Line Tools. If you are replacing the icons for the app, the icons should be stored on the same computer, and should be 114 x 114 pixels and 57 x 57 pixels in PNG format.

- Rebuilding the IPA File with an [iOS Developer](#page-3-1) Enterprise Account (recommended)
- [Rebuilding](#page-6-0) the IPA File with an iOS Developer Account

## <span id="page-3-1"></span>**Rebuilding the IPA File with an iOS Developer Enterprise Account**

To create a distribution certificate:

**1** Log in to your Apple Developer account and navigate to the Member Center.

**2** In the Developer Program Resources section, click **Certificates, Identifiers & Profiles**.

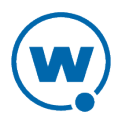

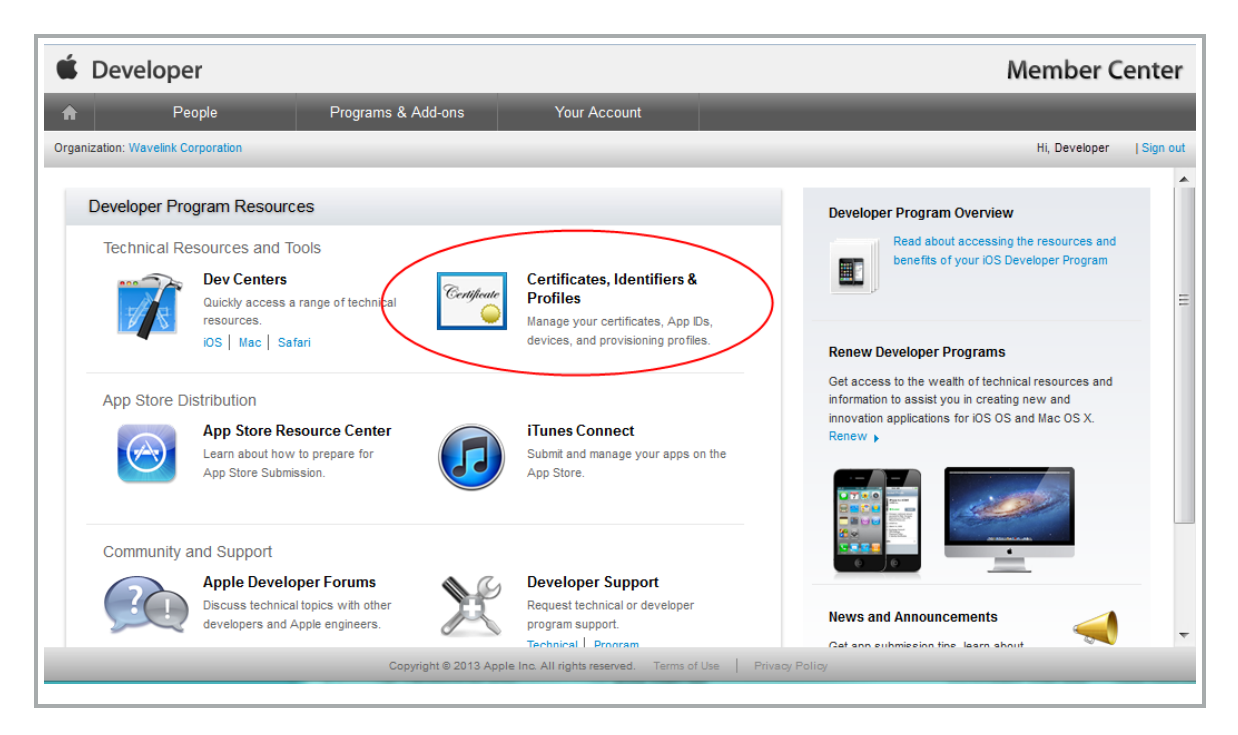

## Click on **Certificates**.

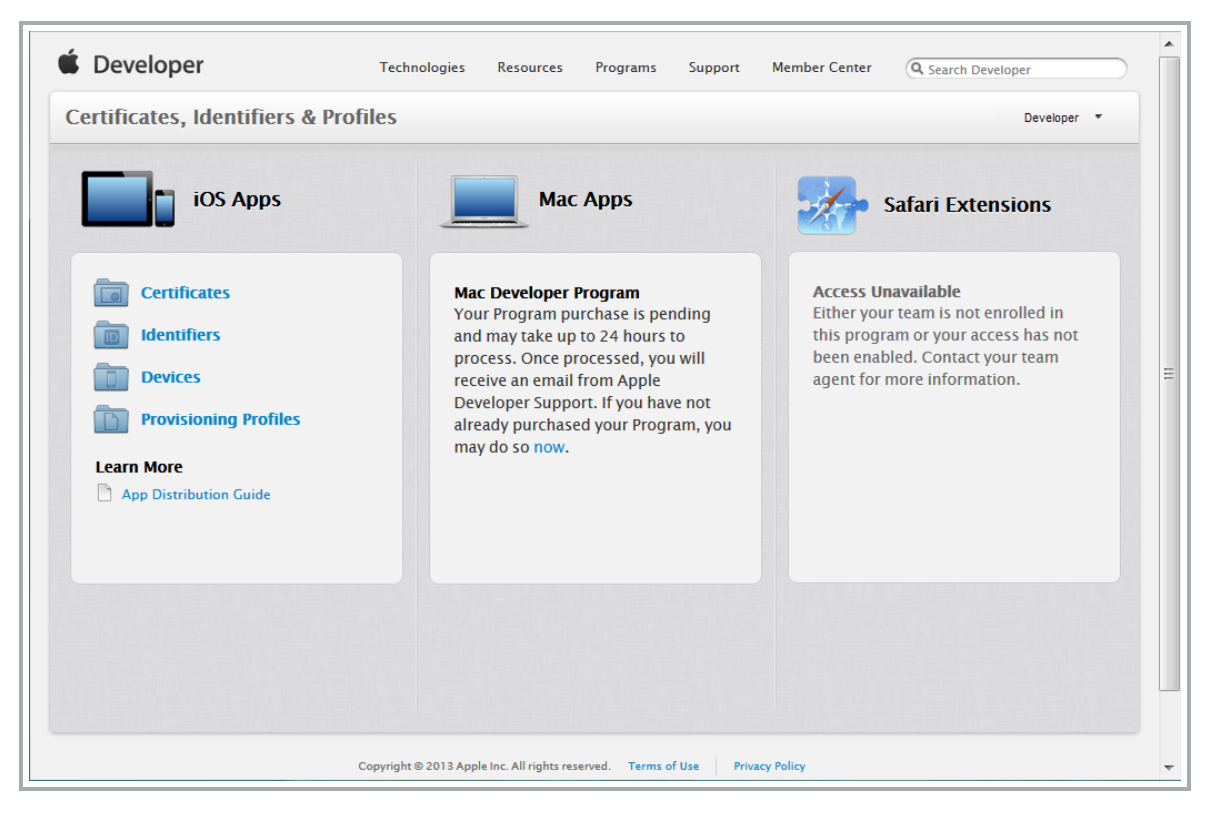

- Create a new distribution certificate by clicking on the [+] button.
- Select the **In-House and Ad Hoc** type.

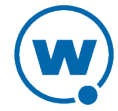

- **6** Follow the onscreen instructions for creating and uploading a CSR.
- **7** Generate the distribution certificate and download it.
- **8** Open the Keychain Access application on the computer.

**9** Import the distribution certificate by clicking **File > Import Items** and selecting the certificate. The name of the file should be ios distribution.cer. When the certificate has been imported, it shows up in Keychain Access as "iPhone Distribution: [Company Name]".

#### To create a new App ID:

- **1** From the Member Center, create a new App ID.
- **2** Create a description that helps you identify the app. For the type of ID:
	- If you choose Explicit App ID, use com. landesk.te
	- If you choose a Wildcard App ID, use com. landesk. \*

#### To create a new provisioning profile:

- **1** From the Member Center, click **Certificates, Identifiers & Profiles**.
- **2** Click on **Provisioning Profiles**.
- **3** Select **In House** as the profile type.
- **4** Select the App ID that you created.

**5** Choose the distribution certificate you created and generate the provisioning profile, then download it.

#### To create the signed IPA file:

- **1** Open a terminal window and navigate to the location of the TE iOS unsigned.ipa file.
- **2** (Optional) If you are replacing the icons for the app, ensure they are saved locally.
- **3** Run the shell script ldresign te.sh with the following command:

```
./ldresign te.sh -a <path to unsigned IPA> -m <path to
provisioning profile> -c <name of the certificate> -114 <path to
114x114 icon> -57 <path to 57x57 icon>
```
#### For example:

```
./ldresign te.sh -a "TE iOS unsigned.ipa" -m "My TE Provisioning
Profile.mobileprovision" -c "iPhone Distribution: Company Name
```
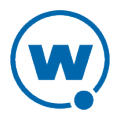

```
Here" -114 "My Replacement Icon 114.png" -57 "My Replacement Icon
57.png"
```
Or, if you are not replacing the icons:

```
./ldresign te.sh -a "TE iOS unsigned.ipa" -m "My TE Provisioning
Profile.mobileprovision" -c "iPhone Distribution: Company Name
Here"
```
The shell script creates TE iOS.resigned.ipa.

Once you have the rebuilt IPA, you can distribute it using Wavelink Avalanche or another distribution method.

## <span id="page-6-0"></span>**Rebuilding the IPA File with an iOS Developer Account**

If you plan to manage fewer than 100 devices, you have the option to rebuild the IPA using an iOS developer account. If you will be managing more than 100 devices, this method is not recommended.

### To create a distribution certificate:

**1** Log in to your Apple Developer account and navigate to the Member Center.

**2** In the Developer Program Resources section, click **Certificates, Identifiers & Profiles**.

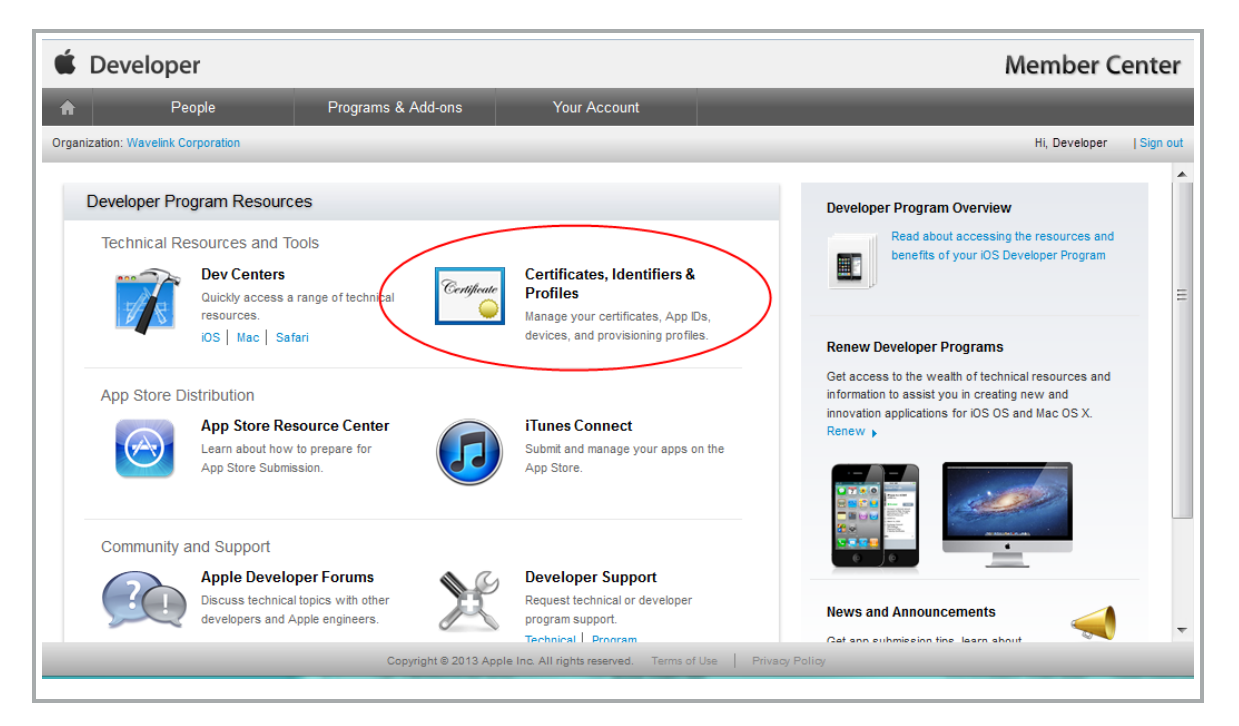

**3** Click on **Certificates**.

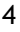

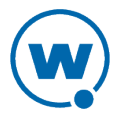

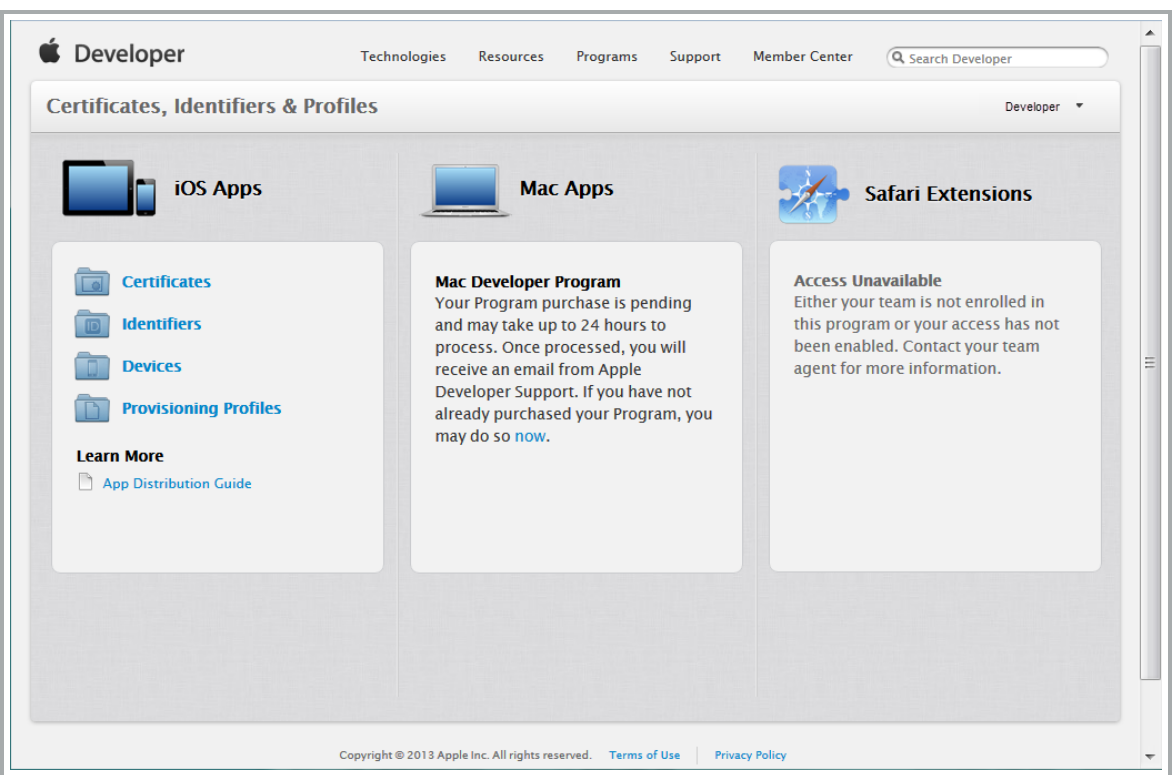

- Create a new distribution certificate by clicking on the [+] button.
- Select the **App Store and Ad Hoc** type.
- Follow the onscreen instructions for creating and uploading a CSR.
- Generate the distribution certificate and download it.
- Open the Keychain Access application on the computer.

 Import the distribution certificate by clicking **File > Import Items** and selecting the certificate. The name of the file should be ios\_distribution.cer. When the certificate has been imported, it shows up in Keychain Access as "iPhone Distribution: [Company Name]".

### To create a new App ID:

From the Member Center, create a new App ID.

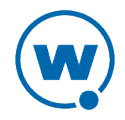

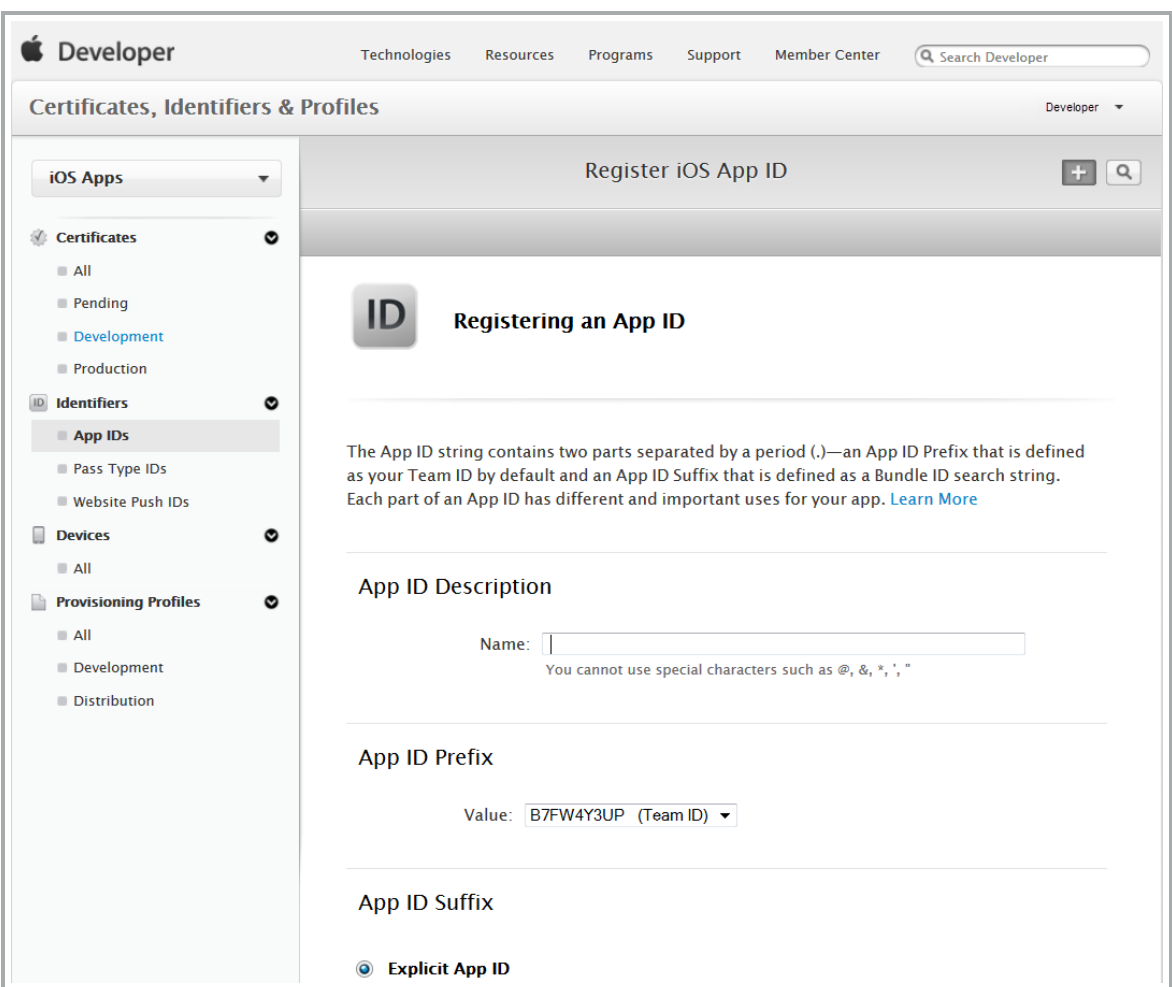

- **2** Create a description that helps you identify the app. For the type of ID:
	- If you choose Explicit App ID, use com.landesk.te
	- If you choose a Wildcard App ID, use com.landesk.\*

#### To create a new provisioning profile:

- **1** From the Member Center, click **Certificates, Identifiers & Profiles**.
- **2** Click on **Provisioning Profiles**.
- **3** Select **Ad Hoc** as the profile type.

**4** Select the App ID that you created, then select the devices that can use the app. If no devices appear in the list, you must add them to the account. You are limited to 100 devices for a developer account.

**5** Choose the distribution certificate you created and generate the provisioning profile, then download it.

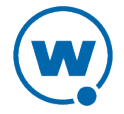

#### To create the signed IPA file:

- **1** Open a terminal window and navigate to the location of the TE iOS unsigned.ipa file.
- **2** (Optional) If you are replacing the icons for the app, ensure they are saved locally.

**3** Run the shell script ldresign te.sh with the following command:

```
./ldresign te.sh -a <path to unsigned IPA> -m <path to
provisioning profile> -c <name of the certificate> -114 <path to
114x114 icon> -57 <path to 57x57 icon>
```
#### For example:

```
./ldresign te.sh -a "TE_iOS_unsigned.ipa" -m "My_TE_Provisioning
Profile.mobileprovision" -c "iPhone Distribution: Company Name
Here" -114 "My Replacement Icon 114.png" -57 "My Replacement Icon
57.png"
```
Or, if you are not replacing the icons:

```
./ldresign te.sh -a "TE iOS unsigned.ipa" -m "My TE Provisioning
Profile.mobileprovision" -c "iPhone Distribution: Company Name
Here"
```
The shell script creates TE iOS.resigned.ipa.

Once you have the rebuilt IPA, you can distribute it to the devices that are specified in the provisioning profile.

## <span id="page-9-0"></span>Licensing the TE Client

The TE Client requires a license for full functionality. Emulation licenses may be specific to an emulation type (for example, a license can be issued for VT emulation or IBM emulation).

There are two types of TE Client licenses: platform licenses and maintenance licenses.

• **Platform licenses**. A platform (or base) license authorizes you to use a version of the TE Client and any builds associated with that version. For example, if you purchased a 1.0 TE Client license, then you are entitled to use 1.00-xx builds. If you want to upgrade beyond a version 1.0 TE Client, then you must either buy a new platform license or purchase a maintenance license. Platform licenses do not expire, but they do not allow you to upgrade to a newer version of the TE Client.

• **Maintenance licenses**. A maintenance license allows you to upgrade your TE Client when new major versions of the TE Client become available. For example, a maintenance license would allow you to upgrade from TE Client 1.x to TE Client 2.x. You must have a base license for each maintenance license in use.

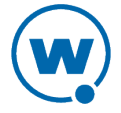

Maintenance licenses are valid only through a specific date. After the expiration date, if you upgrade the TE Client, it will revert to operating in demo mode.

You can use the Client without a license, but you will be limited to the demo mode without full functionality. When you attempt to initiate a terminal emulation session, the TE Client will begin broadcasting in an attempt to locate a license server. At that point, you are prompted to either enter a license or to initiate the session in demo mode. While in demo mode, you may initiate terminal emulation sessions with hosts. However, each terminal emulation session that you initiate will automatically disconnect after one hour.

There are two ways to license the TE Client:

• **Manual licensing**. Use the TE Client interface on the mobile device to manually input licensing information.

• **License Server**. Use a License Server to automatically provide TE Client licenses to the mobile devices on your network.

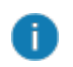

**NOTE:** To obtain Terminal Emulation licenses, please contact Wavelink customer service.

This section provides the following information:

- Manually [Licensing](#page-10-0) the TE Client
- Using the License Server to License the [TE Client](#page-11-0)

### <span id="page-10-0"></span>**Manually Licensing the TE Client**

You may key in your authorization information manually through the TE Client interface on the mobile device. When you manually assign licenses, each device is associated with a unique User Number. For example, to license 50 devices, Wavelink would issue a license with a user limit of 50. Each of the 50 devices would have a different User Number, from 1 to 50.

When you manually configure the licensing information, you must have the following information:

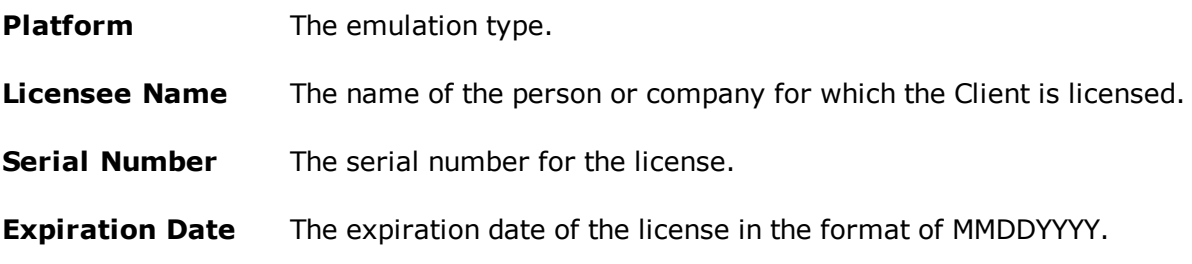

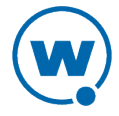

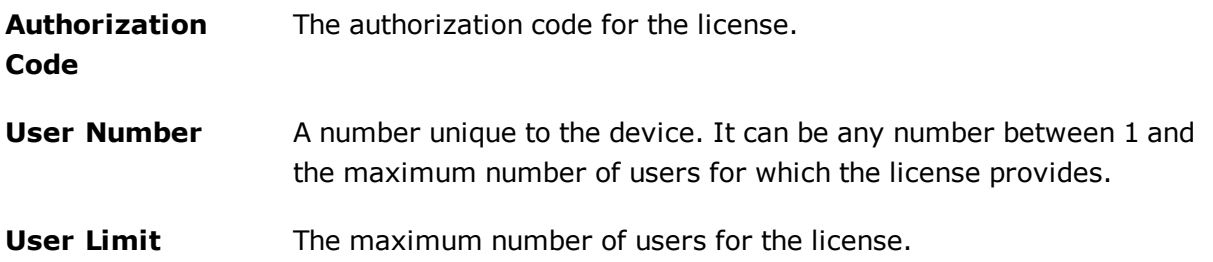

#### To manually license a TE Client:

- **1** On the device, launch the TE Client.
- **2** Press and hold on the main screen until the menu appears. Tap **More**
- **> Authorization**.
- **3** Tap **Add New License**.
- **4** Provide the license information in the text boxes.
- **5** Tap **Done**.

Ŧ

### <span id="page-11-0"></span>**Using the License Server to License the TE Client**

The client license server is a Wavelink application that is responsible for supplying licenses to mobile devices that are using the TE Client.

**NOTE:** The client license server should not be confused with the Avalanche license server. They are separate Wavelink applications.

For information about installing and configuring the client license server, see the *Terminal Emulation License Server Reference Guide* on the Wavelink Web site.

When you use the device to attempt to initiate an emulation session with a host, an unlicensed Client automatically attempts to obtain a license from a license server.

### To use the license server to obtain a license:

**1** When you attempt to connect to a host using the TE Client, it broadcasts a request for a license on the local IP network. Or, if you have configured the license server address, the Client sends a request to the specified license server.

**2** License servers with an available license respond by offering a license.

**3** The TE Client accepts the first license that it receives and sends a reply to the license server.

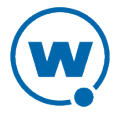

# Chapter 2: Using the TE Client

Once the TE Client has been installed, the Terminal Emulation app will appear in the list of installed apps. To launch the Client, tap the Terminal Emulation icon. The TE Client works with either the device's camera or a sled with a built-in camera. When you scan data, it appears in the currently selected field.

• To connect to a host, tap the main screen. You will be able to select the host profile from the list that appears. If you leave a session inactive for more than three minutes, the TE Client will automatically reconnect to the session when you activate the device. The session will resume from the last screen you were using, without loss of data.

• To access the main menu, press and hold on the main screen.

• To disconnect an emulation session, press and hold on the main screen. When the menu appears, tap **Disconnect**.

• To exit the Client, disconnect any current sessions and then press and hold on the main screen. When the menu appears, tap **Exit**.

• To use a camera scanner, tap the **Scan** button on the keyboard. When you have scanned the barcode, the camera interface closes and the emulation screen reappears.

• To delete a host profile, navigate to the Host Profiles screen and tap **Delete**. Then tap on the red circle next to the name of the profile you want to delete. Then tap the **Delete** that appears on the line of the profile you want to delete.

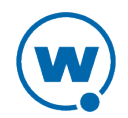

# Chapter 3: Configuring the TE Client

You can configure the TE Client either through Wavelink Avalanche or through the installed Client on the device. You do not need to have Avalanche licenses in order to use Avalanche to configure the TE Client.

For details about the host profile options and emulation parameters available, see the sections below.

- [Configuring](#page-13-0) Host Profiles
- Configuring Emulation [Parameters](#page-19-0)
- [Configuring](#page-22-0) the TE Client using Avalanche

# <span id="page-13-0"></span>Configuring Host Profiles

A host profile defines the settings that the TE Client should use when it attempts to initiate a connection with a specific host. The host profile may include the emulation type, IP address of the host, IP address of the ConnectPro server, or other settings. You may configure an unlimited number of host profiles from the device or through Wavelink Avalanche.

When a device user attempts to initiate a session with a host, the TE Client displays a list of available host profiles. The user selects the host he wants to connect to, and the TE Client uses the host profile settings to connect to the host.

Depending on the emulation type, there are different options available when configuring a host profile. The following options may be available when you configure a host profile:

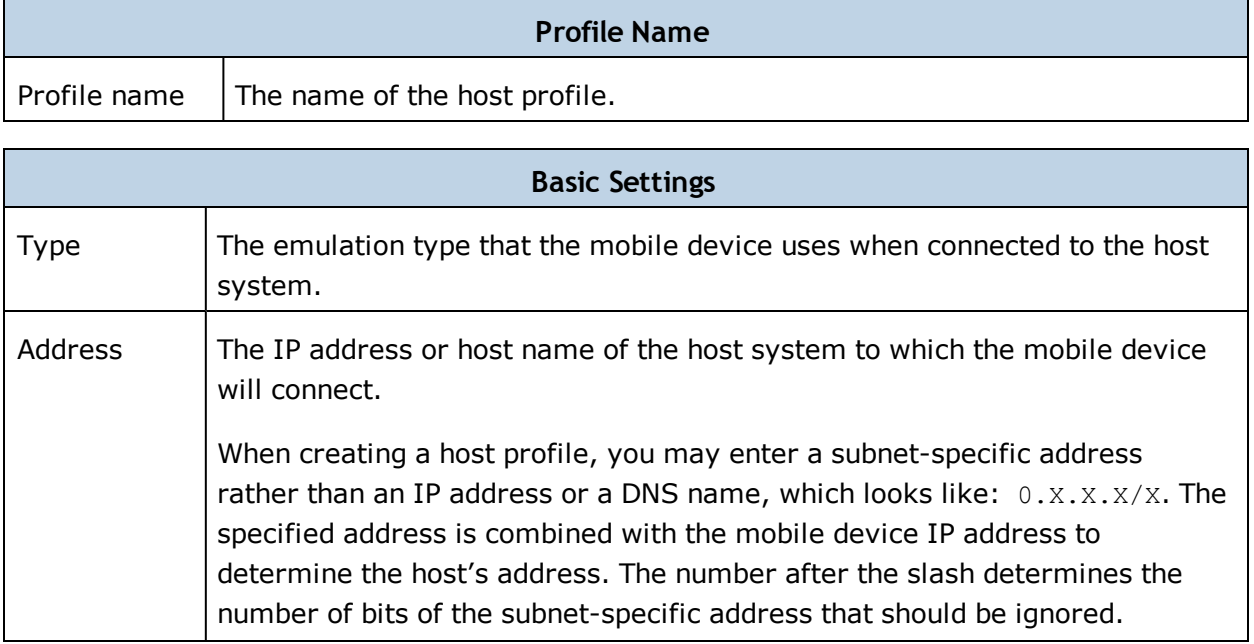

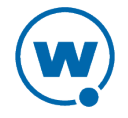

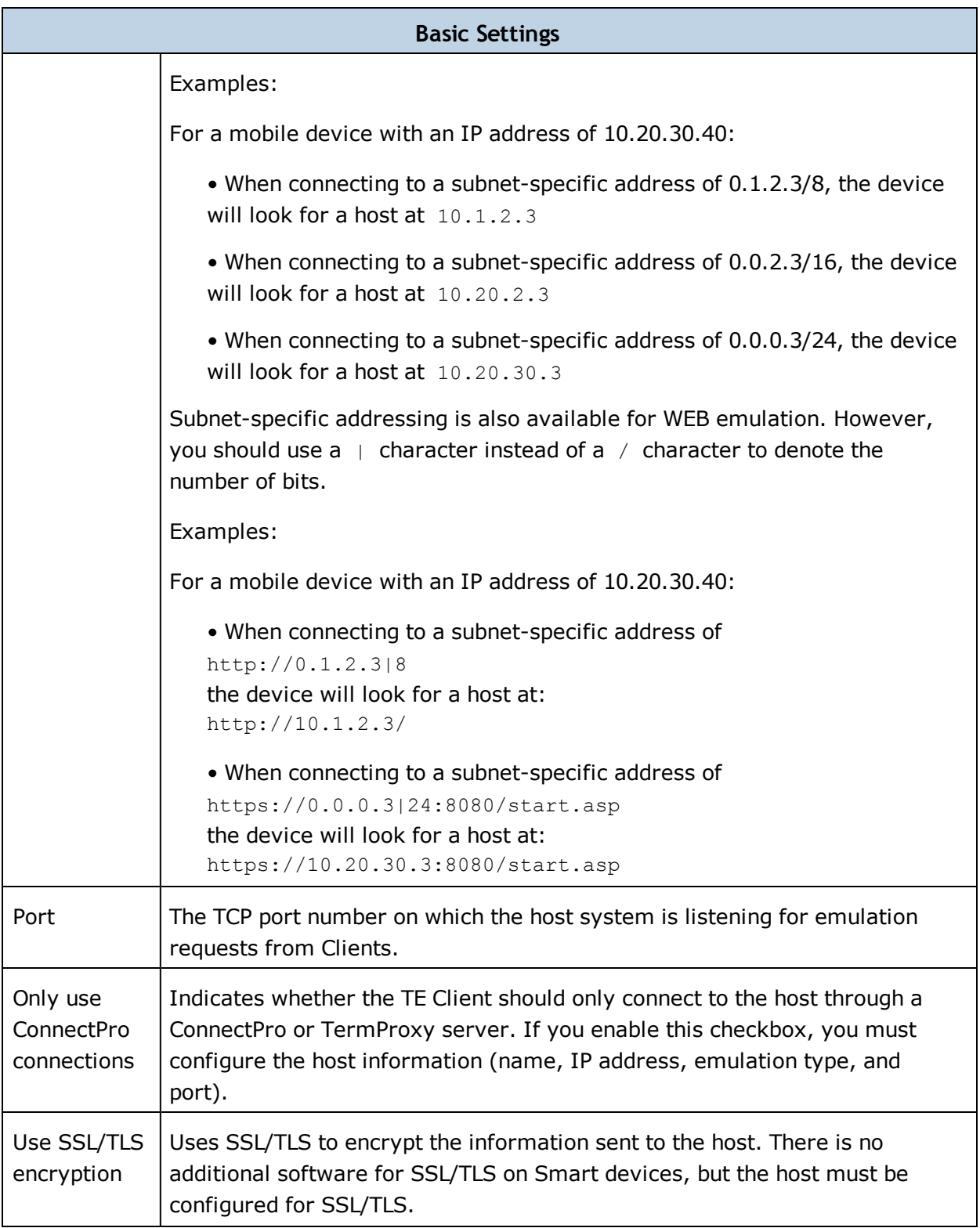

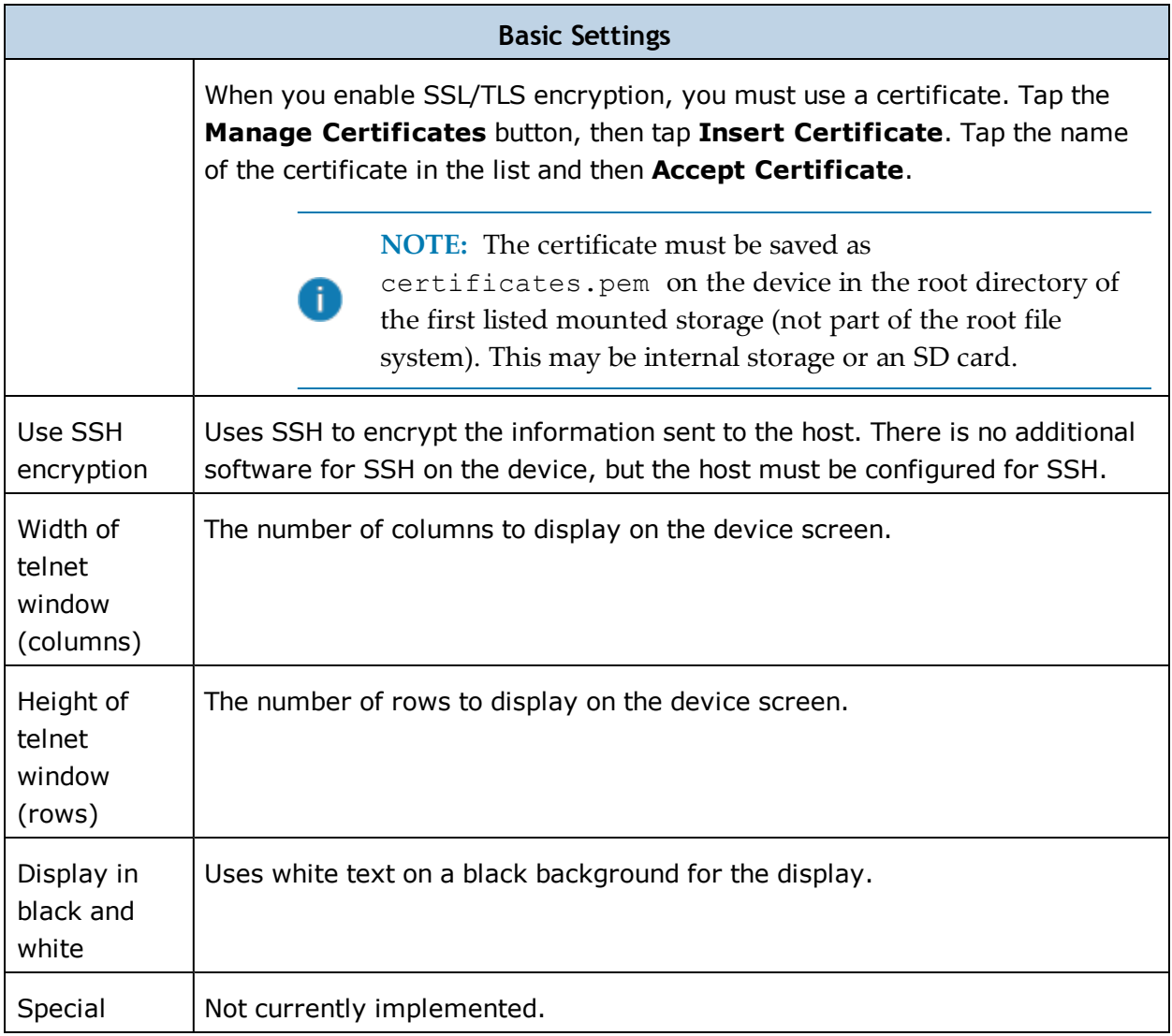

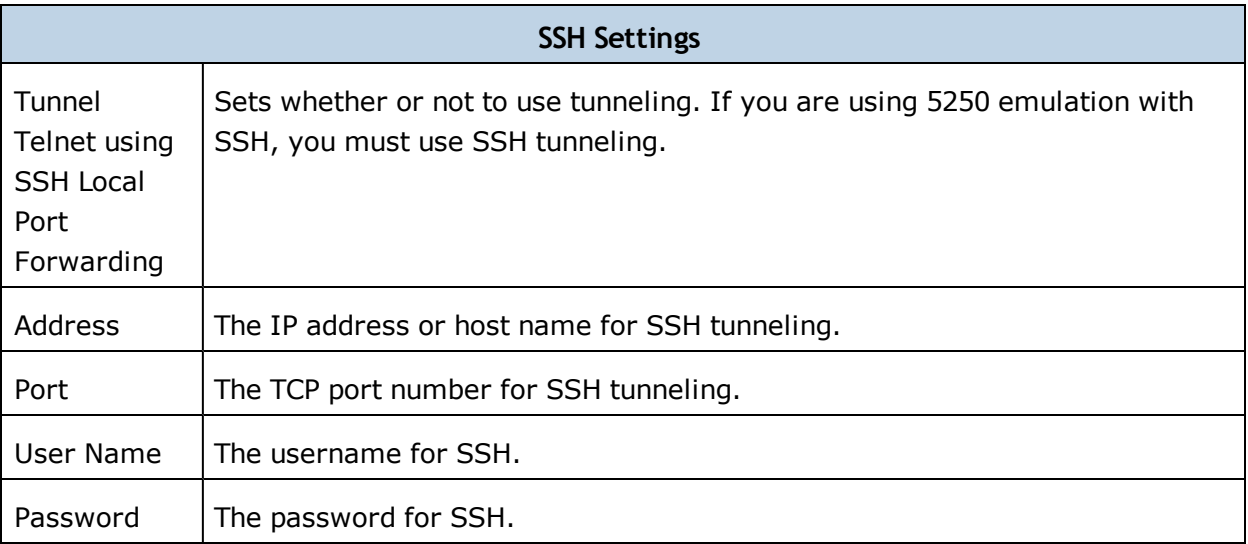

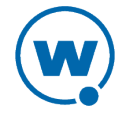

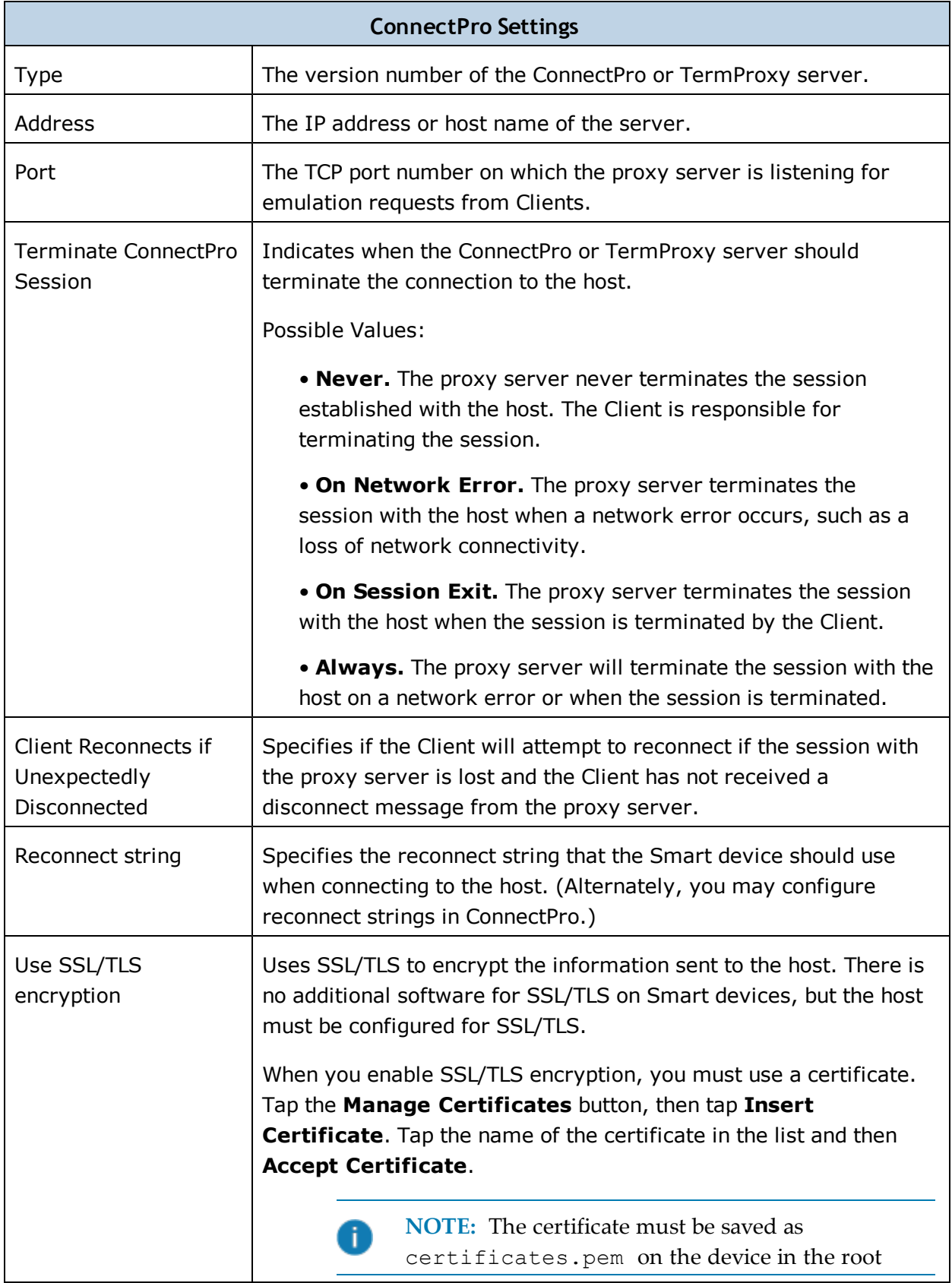

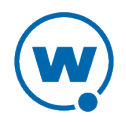

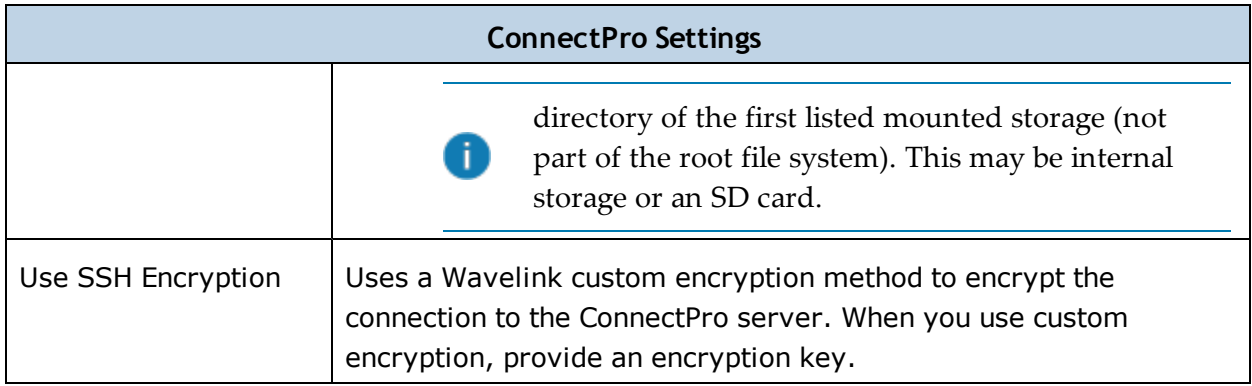

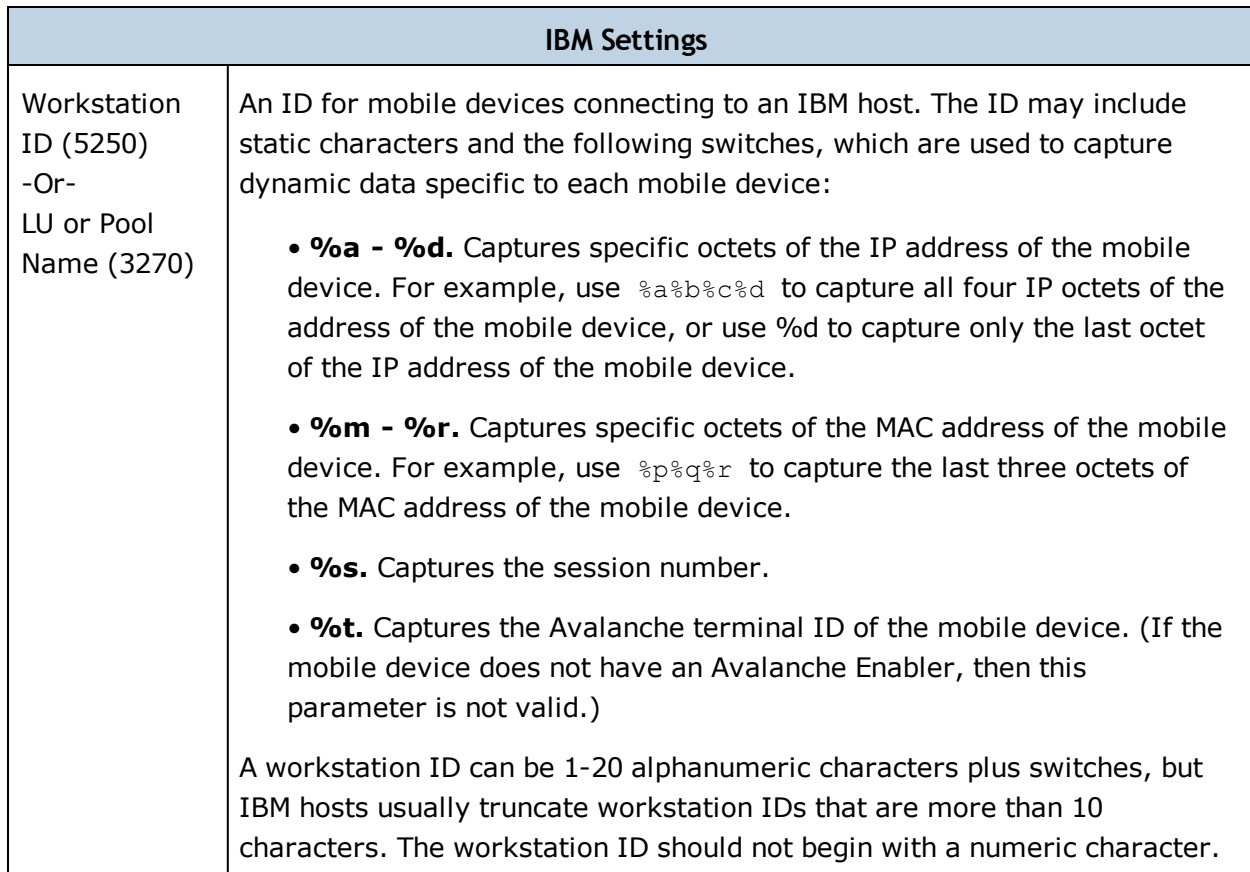

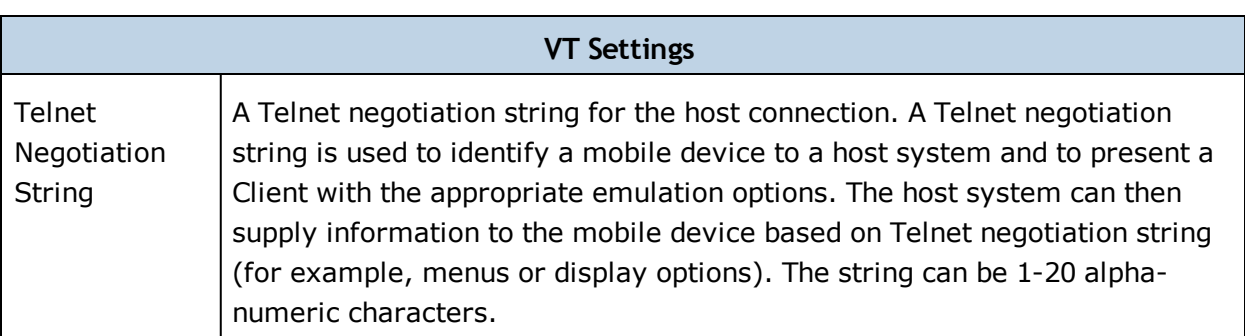

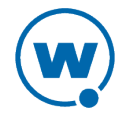

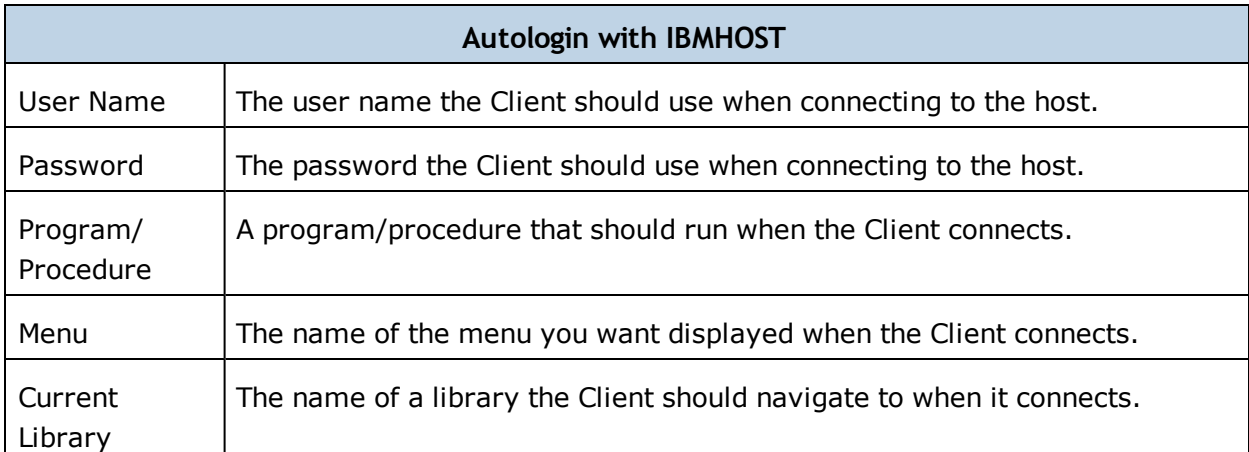

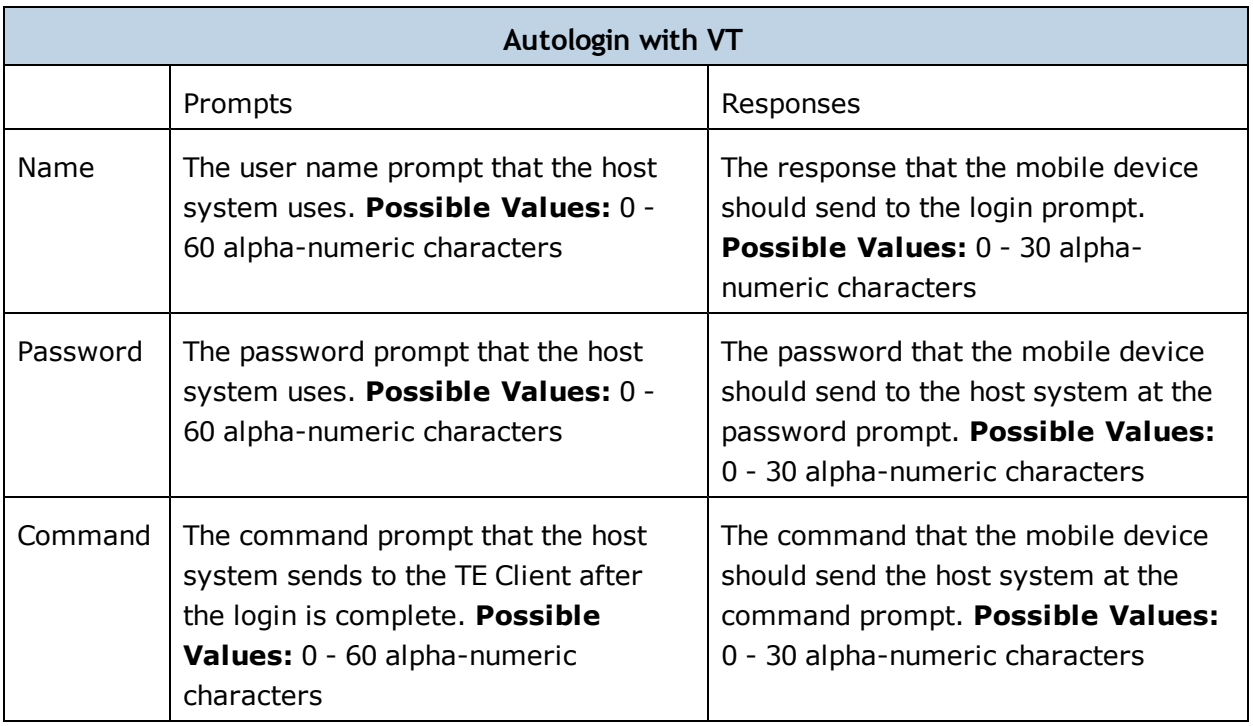

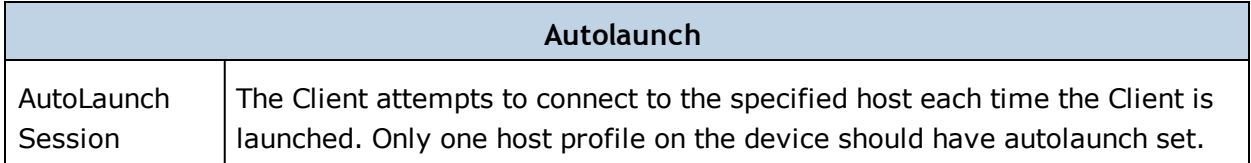

### To configure a host profile from the device:

**1** From the TE Client, tap **Menu > Host Profiles**.

**2** If the password is required, type the password in the text box and tap **OK**. (The default password is system.)

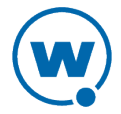

**3** Click **Add New** to create a new host profile, or tap the name of the existing host profile that you want to edit.

**NOTE:** If the device pulls a host profile payload from Avalanche, you cannot create or Ð remove host profiles from the device, though you can edit the existing profile.

- **4** Configure the options as desired and tap **Save**.
- **5** Press the **Back** button to return to the main Client screen.

If a host profile has already been deployed to the device through the Host Profile Configuration payload in Avalanche, you will not be able to create new host profiles from the device. To create new payloads in Avalanche, see [Configuring](#page-22-0) the TE Client using Avalanche.

# <span id="page-19-0"></span>Configuring Emulation Parameters

Emulation parameters define how the TE Client behaves while it is connected to a host. This includes sounds and special key functions, as well as the passwords for configuring the Client.

Depending on the emulation type, there are different options available when configuring emulation parameters. The following options may be available:

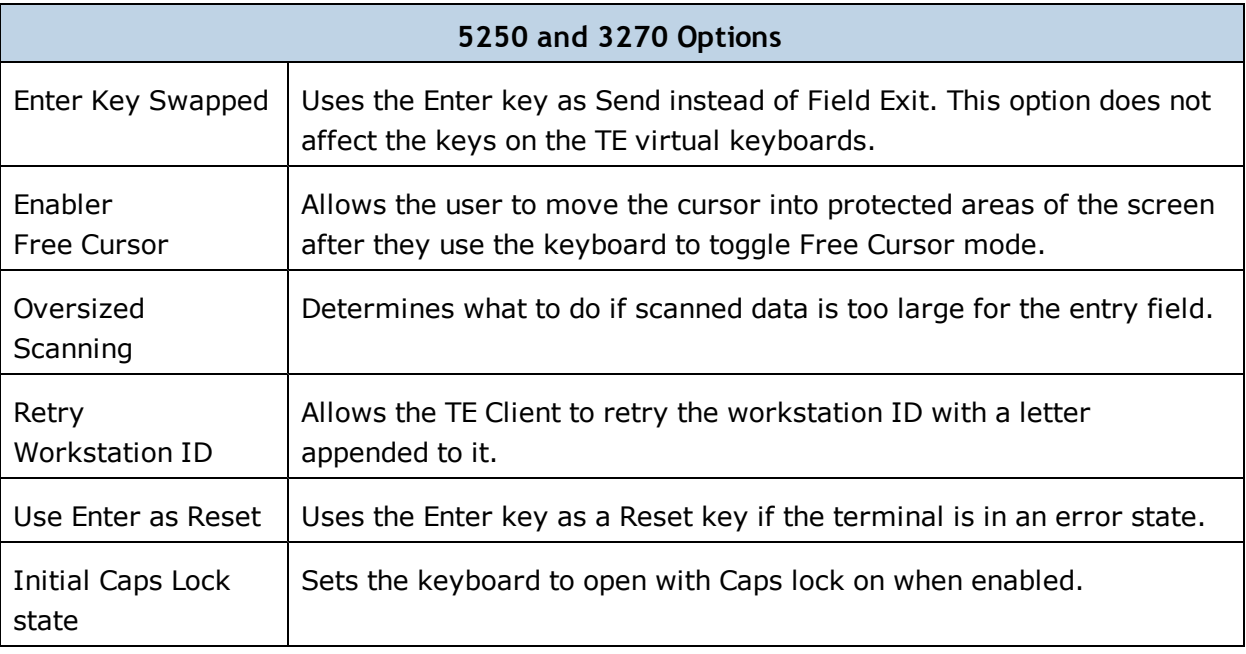

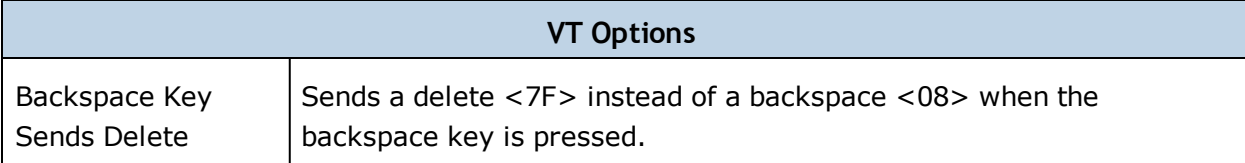

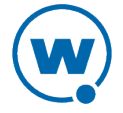

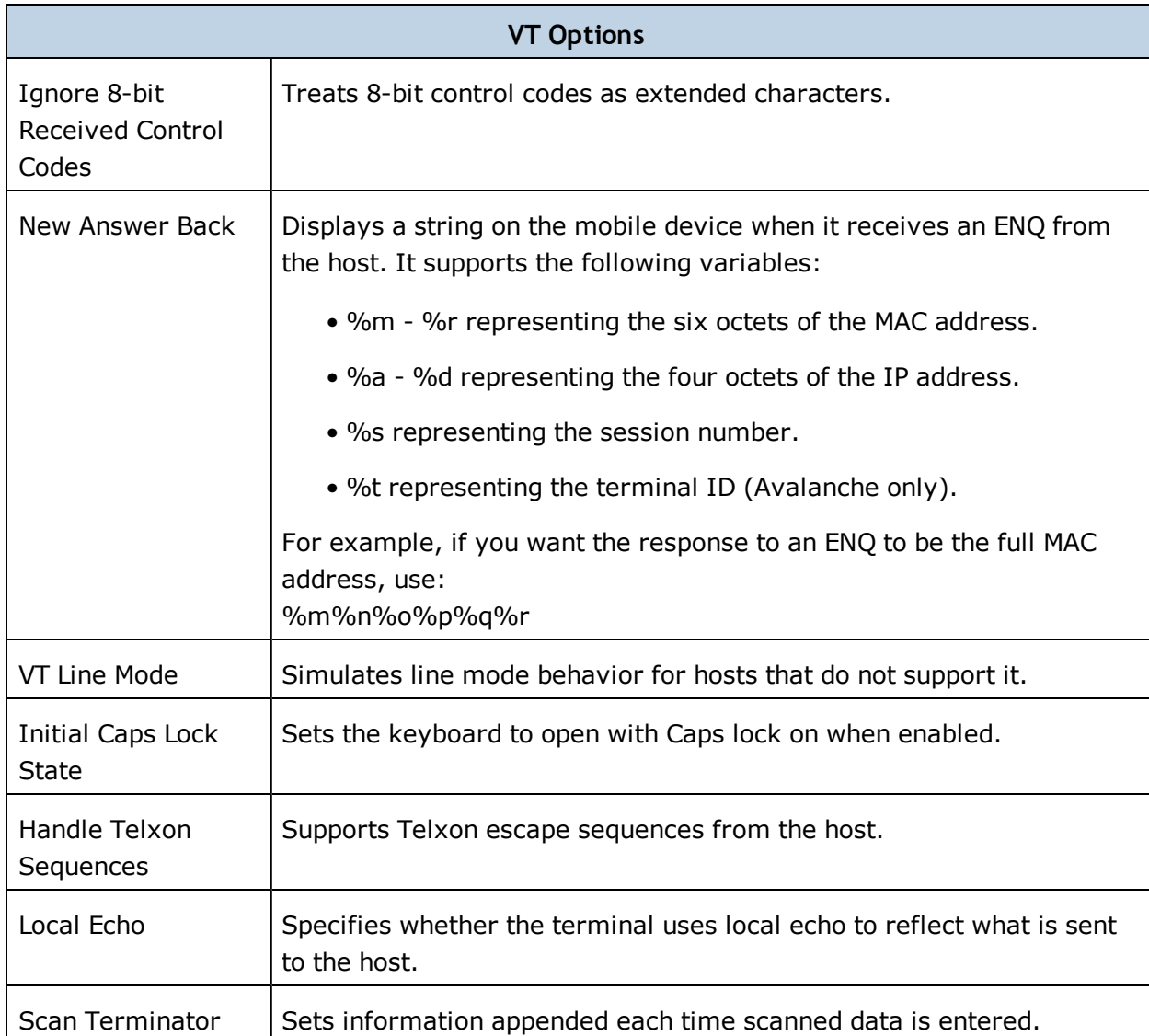

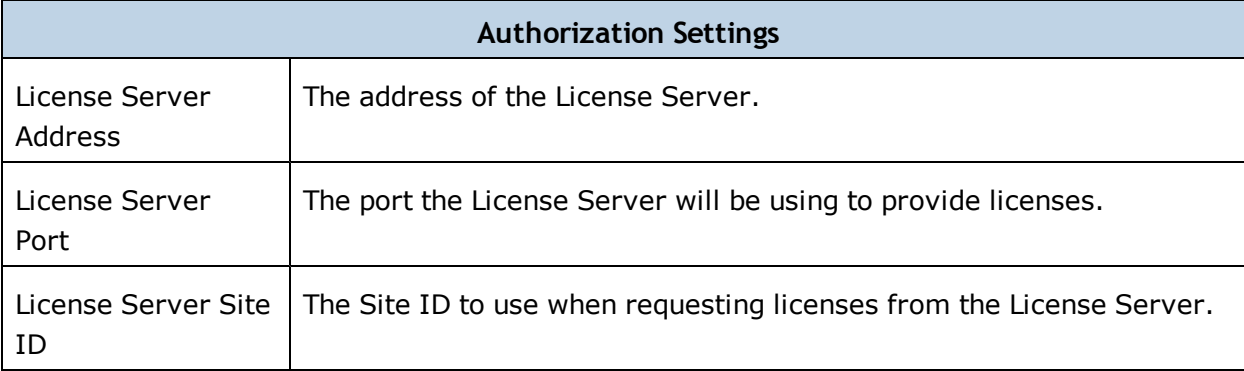

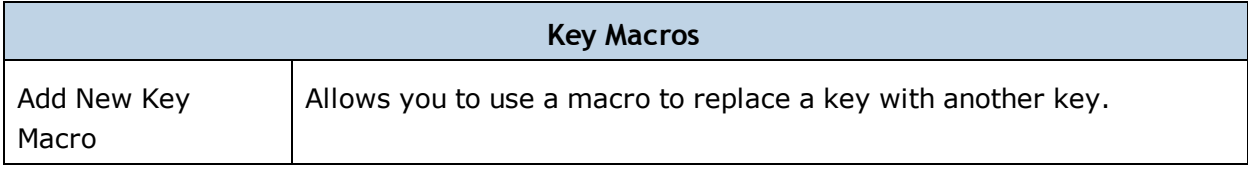

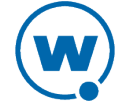

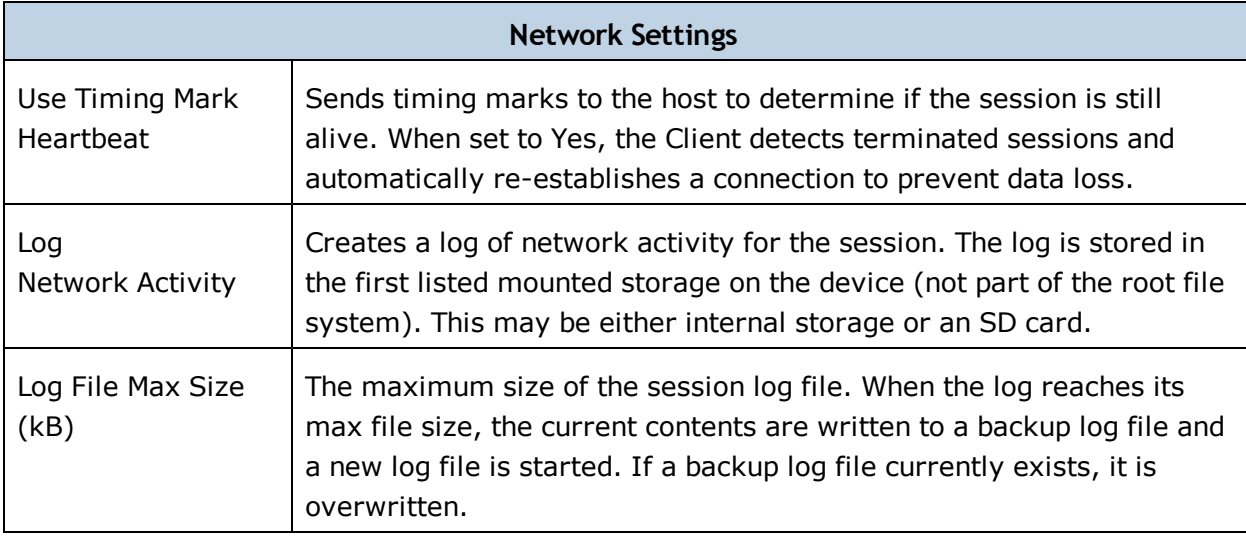

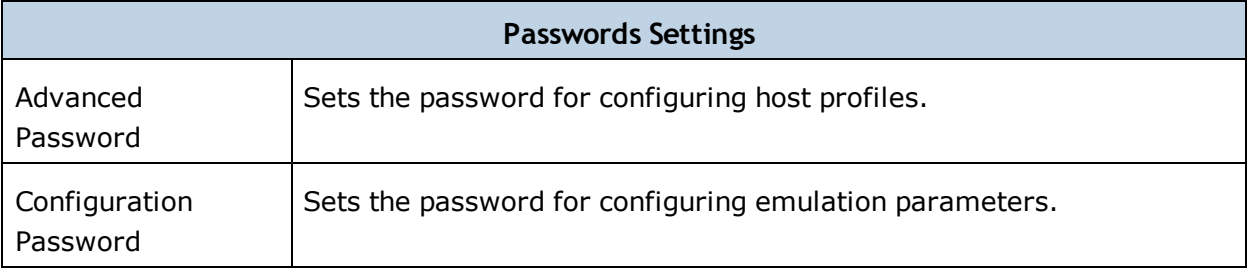

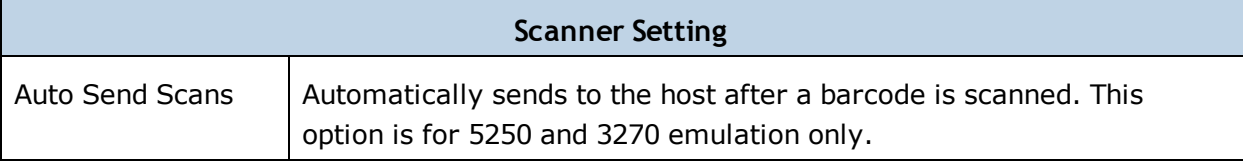

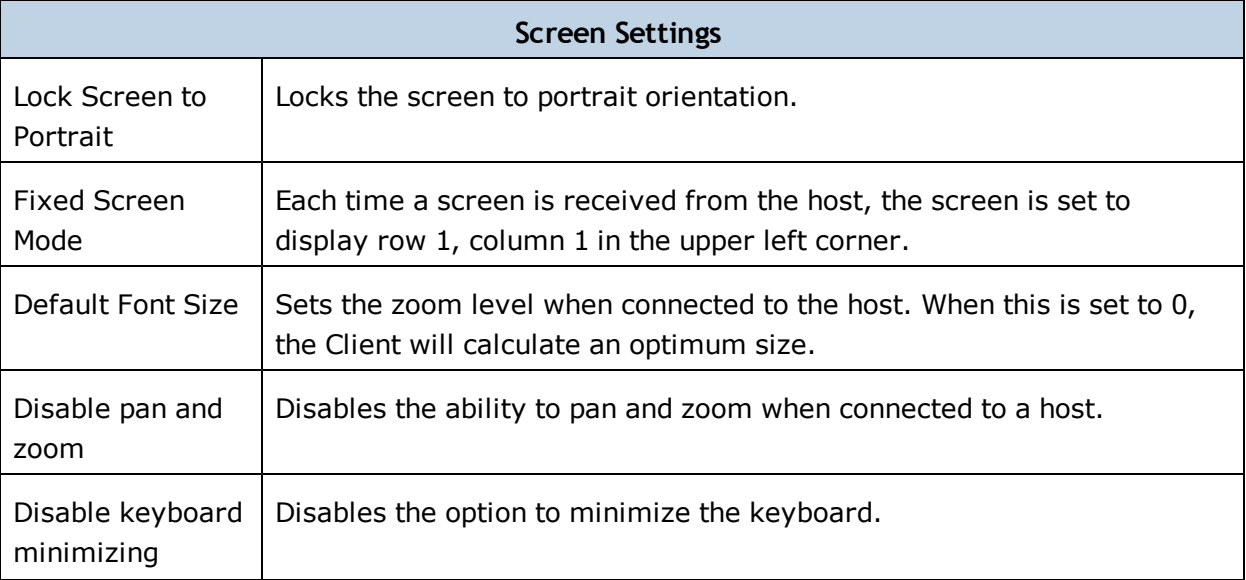

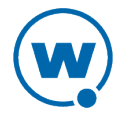

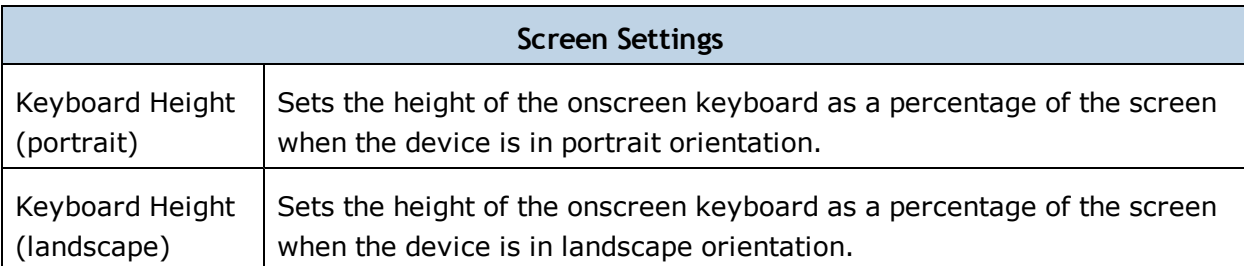

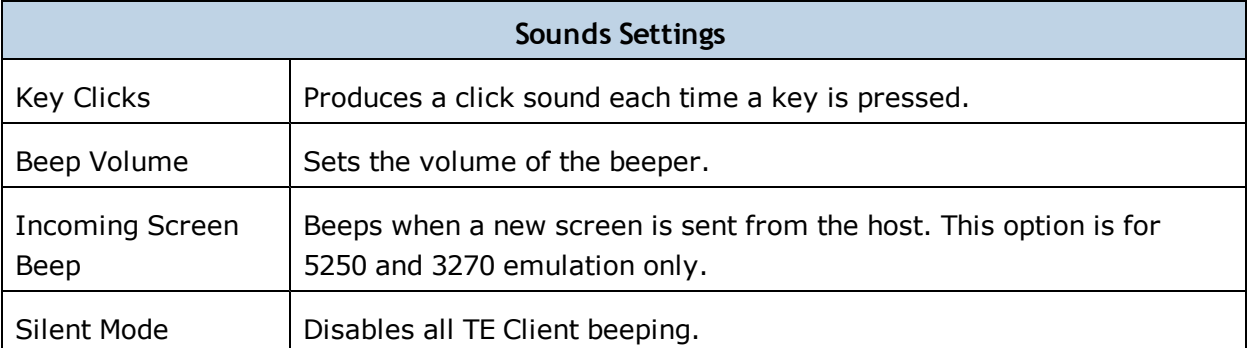

#### To configure a host profile from the device:

**1** From the TE Client, tap and hold on the main screen. When the menu appears, tap **Emulation Parameters**.

**2** If the password is required, type the password in the text box and tap **OK**. The default password is config.

**3** Press the **Console** button at the top to return to the main Client screen.

# <span id="page-22-0"></span>Configuring the TE Client using Avalanche

TE can be configured through Avalanche for a more controlled and consistent user experience.

For example, you can use an Avalanche payload to configure host profiles or client settings for Android and iOS devices with the TE application already installed. You can configure multiple host profile payloads for each device, but only one client settings payload.

You can configure TE with Avalanche using any of the following methods:

• **Deliver touchless configuration payloads.** If your devices are managed in Avalanche, you can use the TE Client Settings, TE Host Profile Configuration, and TE SSL Certificate payloads to deliver changes directly to your devices for hands-free installation. For more information, see [Configuring](#page-23-0) Client from Avalanche Licensed.

• **Scan a QR code.** If your devices are not managed by Avalanche, you can create configuration payloads and print a QR code for devices to scan and install the changes. For more information, see [Configuring](#page-24-0) Client from Avalanche Unlicensed.

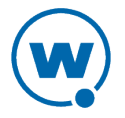

• **Download a configuration file.** If your devices are managed by another service like Avalanche, you can create configuration payloads in the Wavelink Configurator Console, download the configuration changes, and deploy the configuration file or a key-value pair to devices through an alternate service. For more information, see [Configuring](#page-25-0) Client for an [Alternate](#page-25-0) MDM.

### <span id="page-23-0"></span>**Configuring Client from Avalanche Licensed**

If you have your devices licensed through Avalanche, you can use the TE Client Settings, TE Host Profile Configuration, and TE SSL Certificate payloads to deliver hands-free app configuration to multiple devices at once.

You can configure multiple host profile payloads for each device, but only one client settings payload. These payloads can only be deployed to devices managed in Avalanche.

To configure the TE Client when the device has an Avalanche license:

- **1** Log in to the Avalanche Console.
- **2** Navigate to the folder where you want the payload created.
- **3** From the Profiles tab, click **Add Payload** in the Available Payloads panel.

**4** The *Payload* dialog box appears. Select the **iOS and Android** option, and then the type of TE payload you want to create.

- **5** Configure the options as desired and click **Save**.
- **6** From the Profiles tab, click **Add Profile** in the Available Profiles panel.
- **7** The *New Profile* dialog box appears. Click **Application Configuration**.

**8** Create a name for the profile, then select the payload or payloads you want to associate with the profile. Save your changes.

**9** Select the checkbox next to the name of the profile and click **Apply** in the Available Profiles panel.

**10** Deploy your changes. The next time the device checks in, the payload is automatically downloaded. When the TE Client is launched, the new settings are applied and the host profiles are available.

#### To download the payload immediately to a device:

**1** On the device, launch the TE Client.

**2** If the TE Client prompts you to configure the device, tap **Use Enrollment Rule**. Otherwise, perform a long tap from the main screen, and then tap **Client Configuration**

## **> Use Enrollment Rule**.

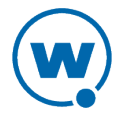

**3** On the Enrollment Configuration screen, enter your **Server URL** and **Enrollment ID**. To scan the Server URL, use a QR code printed from any Avalanche folder.

#### **4** Tap **Go**.

• If the device uses iOS 6.0+, the device enrollment page appears. Enter the enrollment details requested and tap **Enroll** to complete the first-time configuration and apply the payload. Completing this step will enroll an iOS 6 smart device in Avalanche.

• If the device uses iOS 7.0+, the configuration will automatically download and apply. Devices using iOS 7.0+ and higher are not enrolled in Avalanche.

When the TE Client is launched, the new settings are applied and the host profiles are available.

### <span id="page-24-0"></span>**Configuring Client from Avalanche Unlicensed**

To configure the TE Client using Avalanche, you do not need to have Avalanche licenses. Through Avalanche, you can use the TE Client Settings, TE Host Profile Configuration, and TE SSL Certificate payloads to create app configurations that devices locate, download, and install through a scanned QR code.

You can configure multiple host profile payloads for each device, but only one client settings payload. For devices not managed by Avalanche, you must print these configuration changes as QR codes for devices to scan.

To configure the TE Client when the device does not have an Avalanche license:

**1** Log in to the Avalanche Console.

Ť.

**2** Navigate to the folder where you want the payload created.

**NOTE:** In the Avalanche navigation tree, there is a Default device folder. If all of your devices are using the same configuration, you may want to use the Default folder. However, if you have devices using different configurations, create a separate folder for each configuration.

**3** From the Profiles tab, click **Add Payload** in the Available Payloads panel.

**4** The *Payload* dialog box appears. Select the **iOS and Android** option, and then the type of TE payload you want to create.

- **5** Configure the options as desired and click **Save**.
- **6** From the Profiles tab, click **Add Profile** in the Available Profiles panel.
- **7** The *New Profile* dialog box appears. Click **Application Configuration**.

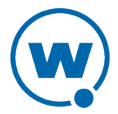

**8** Create a name for the profile, then select the payload or payloads you want to associate with the profile. Save your changes.

**9** Select the checkbox next to the name of the profile and click **Apply** in the Available Profiles panel.

**10** Deploy your changes.

**11** In the Navigation Tree, click the **View** button to view the folder details.

**12** On the Folder Details page, click **Print QR Code**.

**13** The QR code for the payloads applied to the folder appears in the browser. Print or email the QR code as needed.

14 On the device, launch the TE Client.

**15** If the TE Client prompts you to configure the device, tap **Scan QR code to configure** and scan the QR code. Otherwise, perform a long tap from the main screen, and then tap **Client Configuration > Scan QR code to configure** and scan the QR code.

The device connects to the Avalanche server and pulls the configuration information associated with the folder. The device is not enrolled in Avalanche and does not appear in the Avalanche inventory.

### <span id="page-25-0"></span>**Configuring Client for an Alternate MDM**

If you manage your devices through a mobile device management service other than Avalanche, you can configure your TE Client settings through the Wavelink Configurator and download the configurations as a file for mass distribution. Using this tool, you can create the configuration in the Configurator Console, export it, and then use your mobile device management service to send a key-value pair to the Client that points to the configuration file.

You can configure multiple host profile payloads for each device, but only one client settings payload to a configuration file.

For the key-value pair on iOS devices, the **Key** is com.wavelink.configuration.url. The **Value** is the location for where you are hosting the Configuration.json file, whether it is a web server or network drive location.

Configuring the TE Client with a key-value pair can only be performed on devices with iOS  $7.0 + .$ 

To configure the TE Client when the device does not have an Avalanche license and is managed by another service:

**1** Go to https://configurator.wavelink.com.

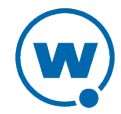

- **2** Log in to the Wavelink Configurator Console.
- **3** Navigate to the folder where you want the payload created.
- **4** From the Profiles tab, click **Add Payload** in the Available Payloads panel.

**5** The *Payload* dialog box appears. Select the **iOS and Android** option, and then the type of TE configuration payload you want to create.

**6** Configure the options as desired and click **Save**.

**7** From the Profiles tab, click **Add Profile** in the Available Profiles panel.

**8** The *Smart Device Profile* dialog box appears. Click **Application Configuration**.

**9** Create a name for the profile, then select the Studio payload or payloads you want to associate with the profile. Save your changes.

**10** Select the profile you created and click **Apply** in the Available Profiles panel.

- 11 Click the profile name.
- **12** On the Application Configuration Profile page, click **Export Config**.

Your browser downloads the Configuration.json file. This file can be renamed as needed, though the new file name should always be reflected correctly within the keyvalue pair.

After the file and key-value pair are deployed to the iOS device from your mobile device manager and the TE Client is launched, it downloads and applies the new settings.

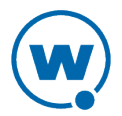

# Wavelink Contact Information

For product downloads or documentation, go to the Wavelink downloads page:

<http://www.wavelink.com/download-software>

For information on contacting Wavelink, please go to:

<http://www.wavelink.com/Customer-Care-Contact-Customer-Care>